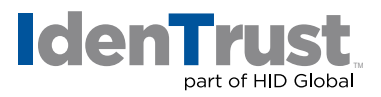

## How to Import a Certificate When Using Apple® Mac® OS X

This document explains the process of importing your digital certificate for use in Mac OS X with Mozilla® Firefox and/or Safari.

## **Mozilla Firefox**

To import your digital certificate for use in another browser or on a different device when using Mozilla Firefox, please use these instructions.

1. Click the **"Firefox"** menu on the top of Firefox. Then click **"Preferences"**.

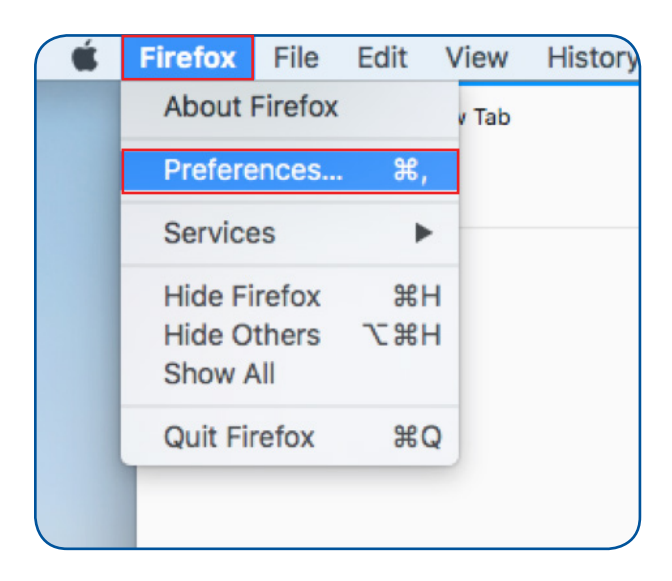

2. You will have icons on the left side or on the top of the options window. Select **"Privacy & Security"**.

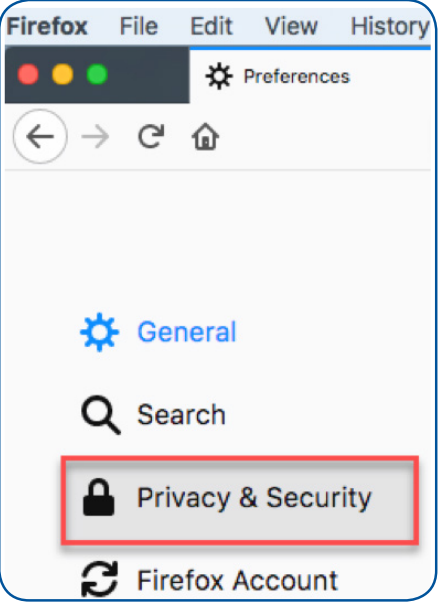

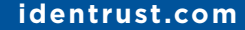

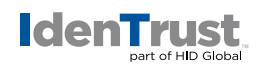

3. The full window will look like this. Scroll down until you locate the **"Certificates"** section. Click on **"View Certificates"**.

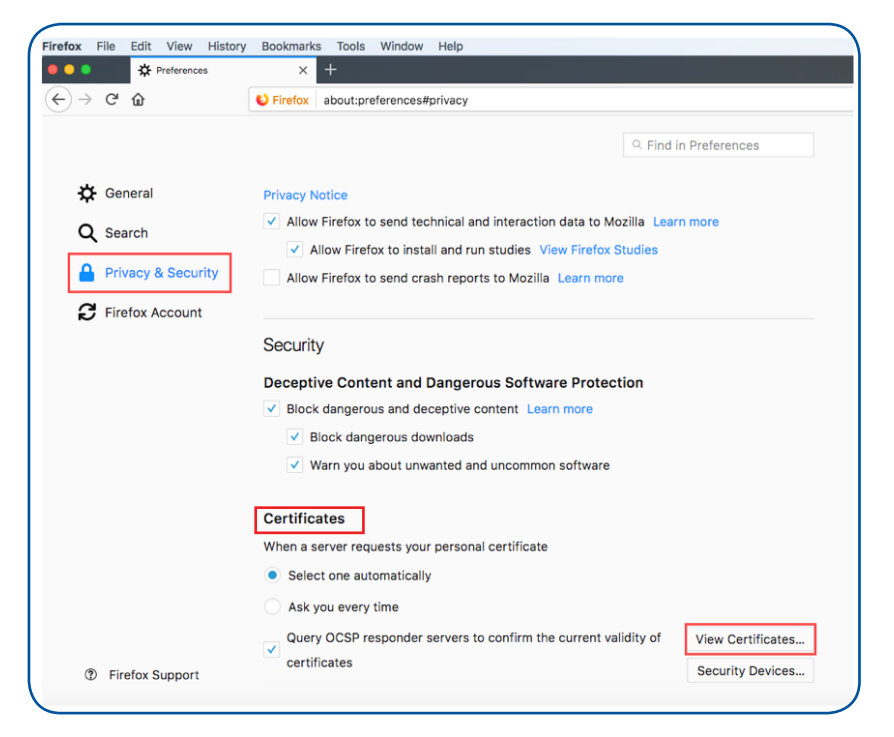

4. The **"Certificate Manager"** window will open. Select **"Your Certificates"** and then click the **"Import"** button.

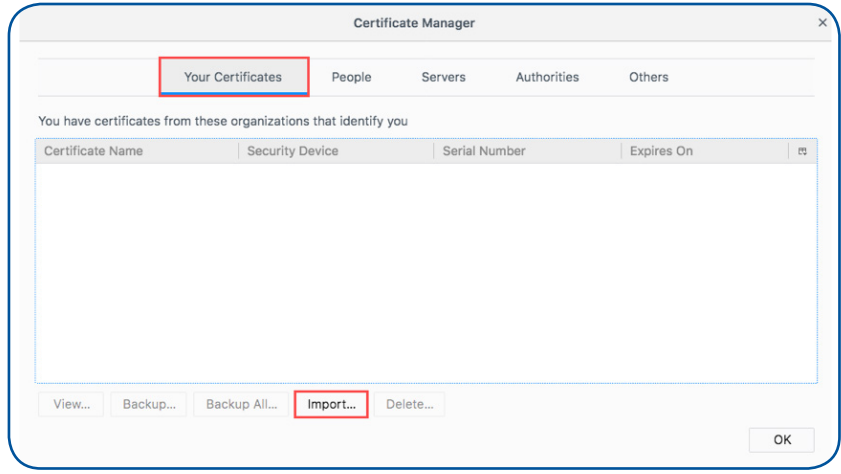

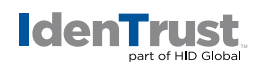

5. Browse to the location of the certificate you wish to import. Select the certificate file and click **"Open"**.

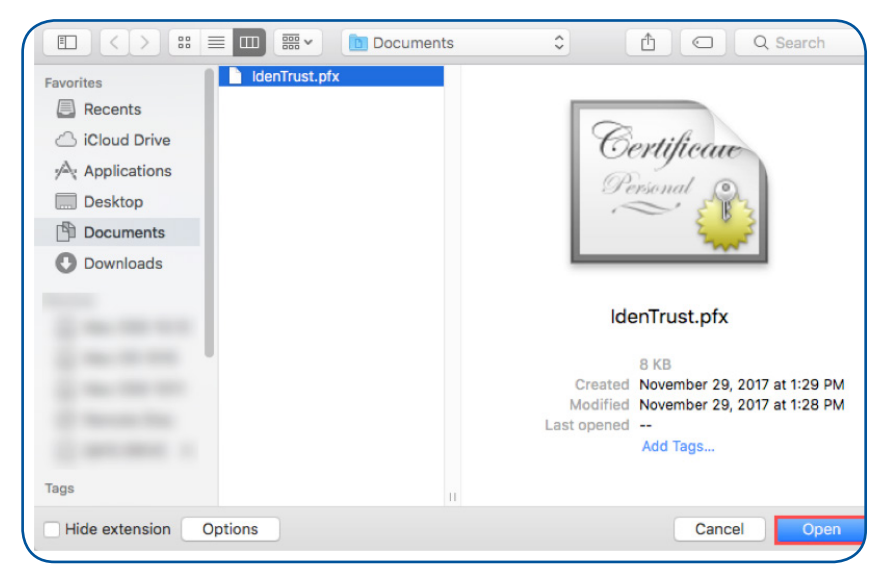

6. The **"Password Required"** window will prompt for the password that was used when the export or back up file was originally created. Enter the certificate password and click **"OK"**.

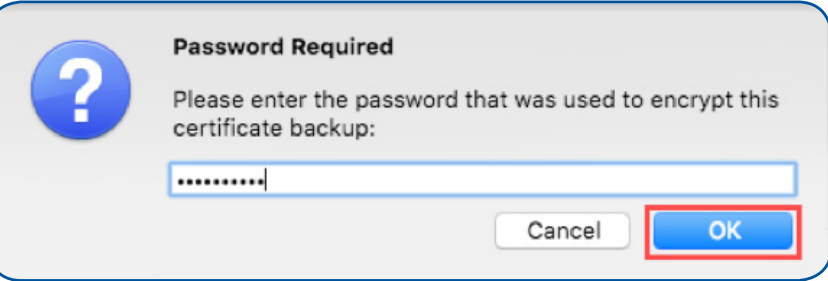

7. Your certificate will then be displayed in the **"Certificate Manager"** window. Click **"OK"** to close the window.

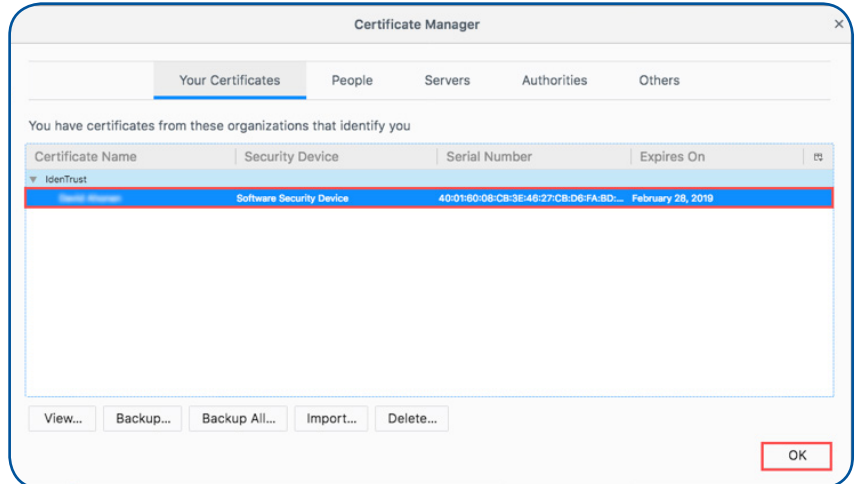

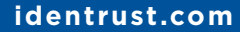

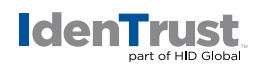

Now that you have imported your certificate into your browser, you can test the certificate on our website at **[www.IdenTrust.com/test](http://www.IdenTrust.com/test)**.

## **Safari**

To import your digital certificate for use in another browser or on a different device when using Safari, please use these instructions.

- 1. Locate the backup file of your certificate that was previously saved or exported.
- 2. Double-click the certificate file. *The certificate file will be in a .pfx or a .p12 file type.*
- 3. The **"Keychain Access"** will open.

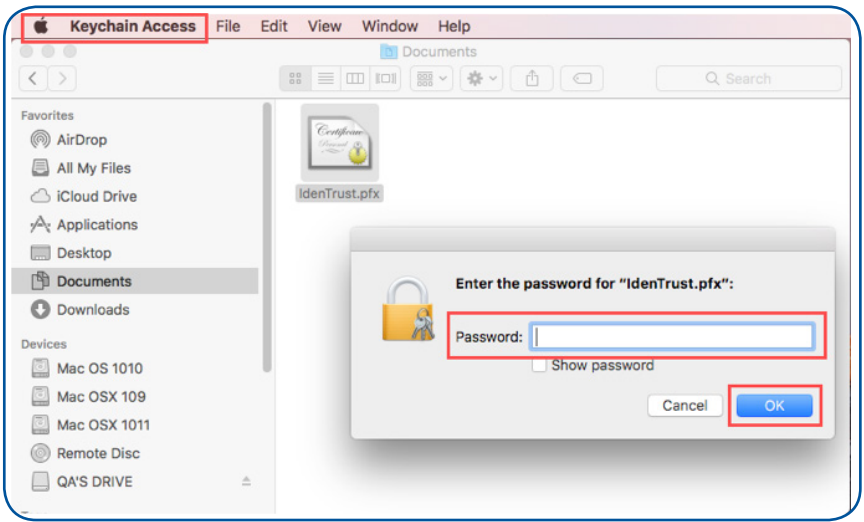

4. Type the password that was created when the certificate was previously exported and click **"OK"** to close the window.

Now that you have imported your certificate into your browser, you can test the certificate on our website at **[www.IdenTrust.com/test](http://www.IdenTrust.com/test)**.

© 2017 All rights reserved. IdenTrust and the IdenTrust logo are trademarks or registered trademarks in the US and other countries and may not be used without permission. All other trademarks, service marks, and product or service names are trademarks or registered trademarks of their respective owners. 2017-12-07-identrust-how-to-import-cert-mac-osx-en